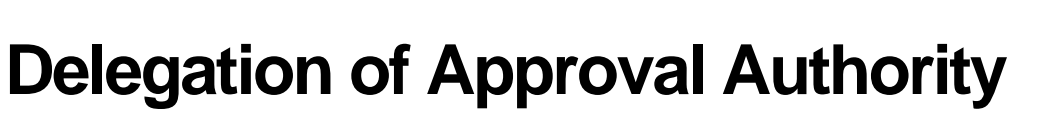

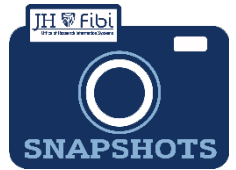

*How can I temporarily delegate my approval authority for review of Proposals?*

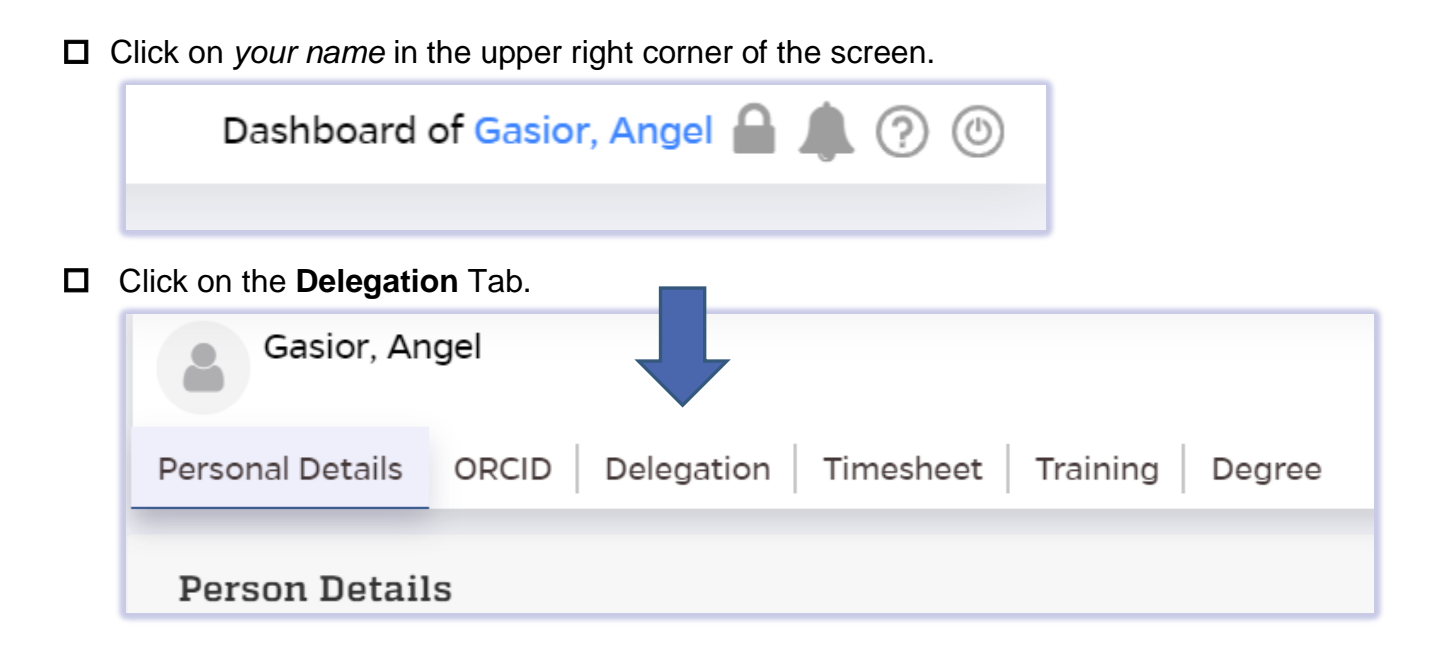

 Complete the **Delegated To:** and **Effective Date** fields as desired. To enter a name in Fibi be sure to use the format –> LAST NAME, FIRST NAME.

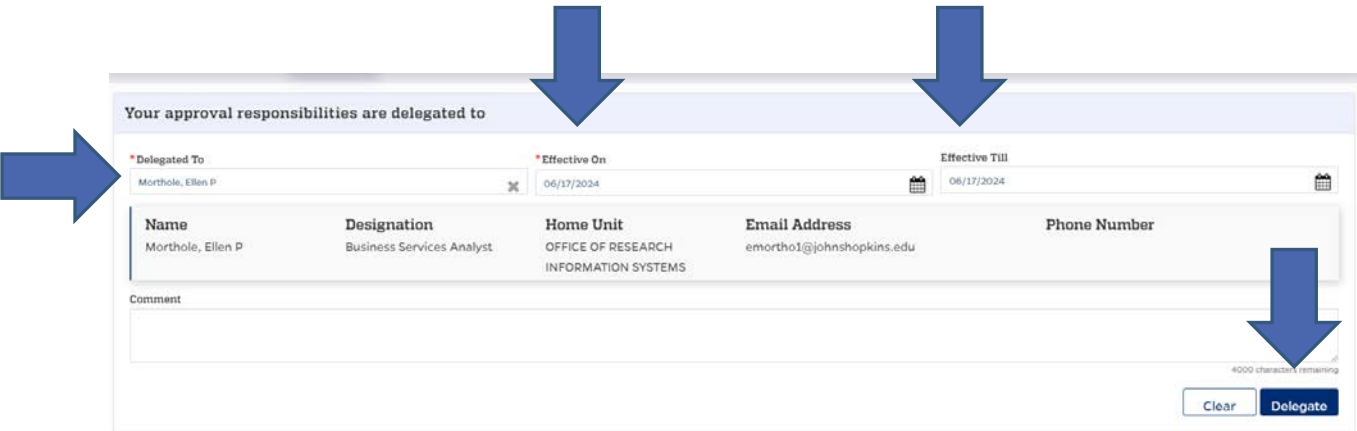

 $\Box$  Click on the **Delegate** button.

A system notification will be sent to the person whom the approval authority has been delegated to for acceptance.

 $\Box$  If needed, the delegation can be edited and/or removed after it has been added or it will simply expire based on the **Effective Till:** date.

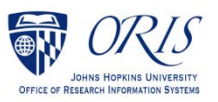